## **エッジ測定 (キャリパー測定) アプリケーションソフトウェア**

この取扱説明書はエッジ測定 ( キャリパー測定 ) アプリケーションソフトウェアを有効

## 化する手順を記載したものです。

**注記**

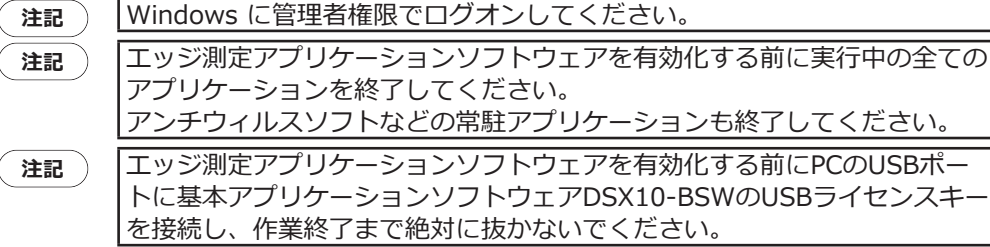

- 1. "DSX10-ASW-EDM"メディアをPCのディスクドライブに挿入します。
- 2. Windowsエクスプローラでメディア内にある"DSX10-ASW-EDM.exe"または "DSX10-ASW-EDM"をクリックします。

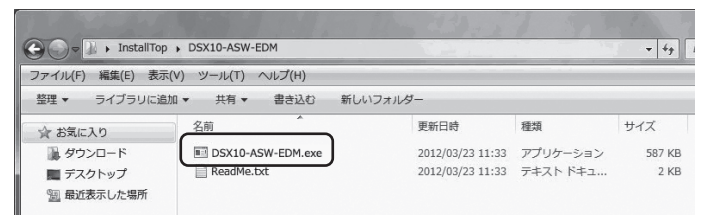

3. 表示されたコマンドプロンプトで、メッセージ内容が"Caliper measurement is currently disabled."と表示されていることを確認し、キーボードで"y"を入力し、 Enterキーを押します。

Caliper measurement is currently disabled. Do you wish to enable it? [y|n]: \_

メッセージ内容が"Caliper measurement is currently enabled."と表示さ れた場合は、すでにエッジ検出測定機能が有効になっています。 コマンドプロンプト画面右上の<閉じる>ボタンでコマンドプロンプトを終 了してください。以降の作業は不要です。

4. 以下のメッセージ内容 ("Caliper measurement has been enabled") が表示され たら、キーボードのEnterキーを押します。コマンドプロンプトが終了されます。

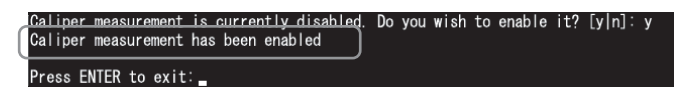

- 5. 基本アプリケーションソフトウェアDSX10-BSWを起動します。
- 6. トップメニューの[測定]ボタン A [測定]ボタン B をクリックします。

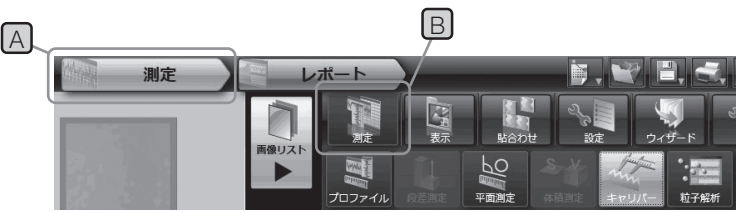

7. エッジ検出測定機能が有効になっていることを確認します。

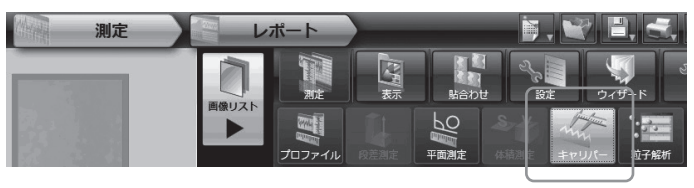

以上で作業は終了です。

参考:

有効化した日を含む 90 日間は、PC から USB ライセンスキーを取り外してもエッジ測 定アプリケーションソフトウェアを使用できます。

USB ライセンスキーなしでエッジ測定アプリケーションソフトウェアを使用できる有効 期限が切れた場合は、USB ライセンスキーを PC に接続して、基本アプリケーションソ フトウェア DSX10-BSW を再起動してください。

- · Windows® は、米国 Microsoft Corporation の米国およびその他の国における登録商 標または商標です。
- · その他記載されている会社名および製品名は各社の商標または登録商標です。

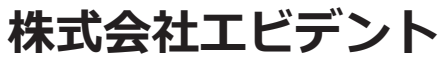